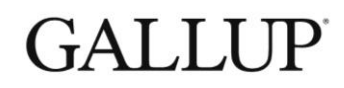

CLIFTONSTRENGTHS® FOR STUDENTS

# **GETTING STARTED**

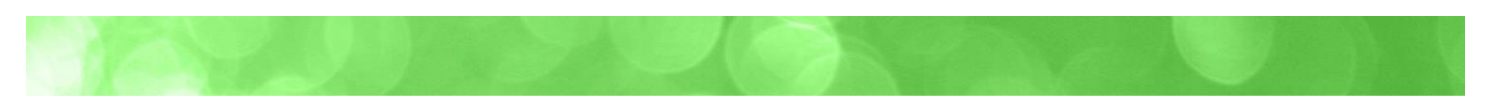

## **TABLE OF CONTENTS**

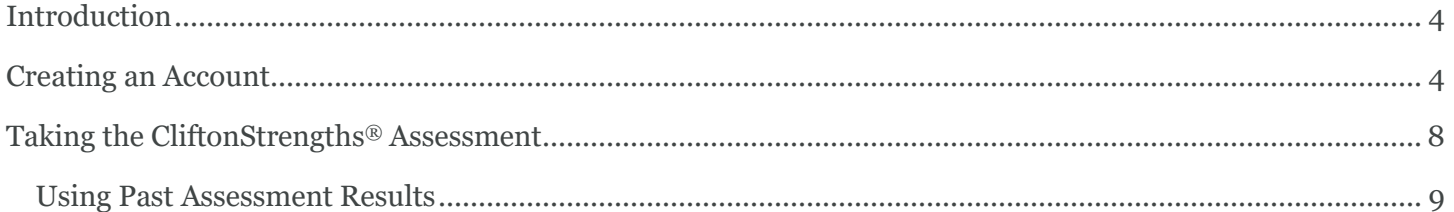

### **COPYRIGHT STANDARDS**

This document contains proprietary research, copyrighted materials and literary property of Gallup, Inc. It is for the guidance of your organization only and is not to be copied, quoted, published or divulged to others outside your organization. All of Gallup, Inc.'s content is protected by copyright. Neither the client nor the participants shall copy, modify, resell, reuse or distribute the program materials beyond the scope of what is agreed upon in writing by Gallup, Inc. Any violation of this Agreement shall be considered a breach of contract and misuse of Gallup, Inc.'s intellectual property.

This document is of great value to Gallup, Inc. Accordingly, international and domestic laws and penalties guaranteeing patent, copyright, trademark and trade secret protection safeguard the ideas, concepts and recommendations related within this document.

No changes may be made to this document without the express written permission of Gallup, Inc.

Gallup® and CliftonStrengths® are trademarks of Gallup, Inc. All rights reserved. All other trademarks and copyrights are property of their respective owners.

r.2202

### **INTRODUCTION**

CliftonStrengths for Students helps students grow confident in who they are and how they can contribute to the world by identifying what they're naturally best at and what makes them unique. This program uses Gallup's world-renowned CliftonStrengths assessment to measure 34 research-validated talent themes, and then guides the development of those talents into strengths with resources tailored just for students.

To get started with CliftonStrengths for Students, you need to:

- create an account
- take the CliftonStrengths assessment

### **CREATING AN ACCOUNT**

Before you can take the CliftonStrengths assessment or gain access to the reports and resources on the CliftonStrengths for Students site, you need to create an account.

1. Navigate to the CliftonStrengths for Students home page.

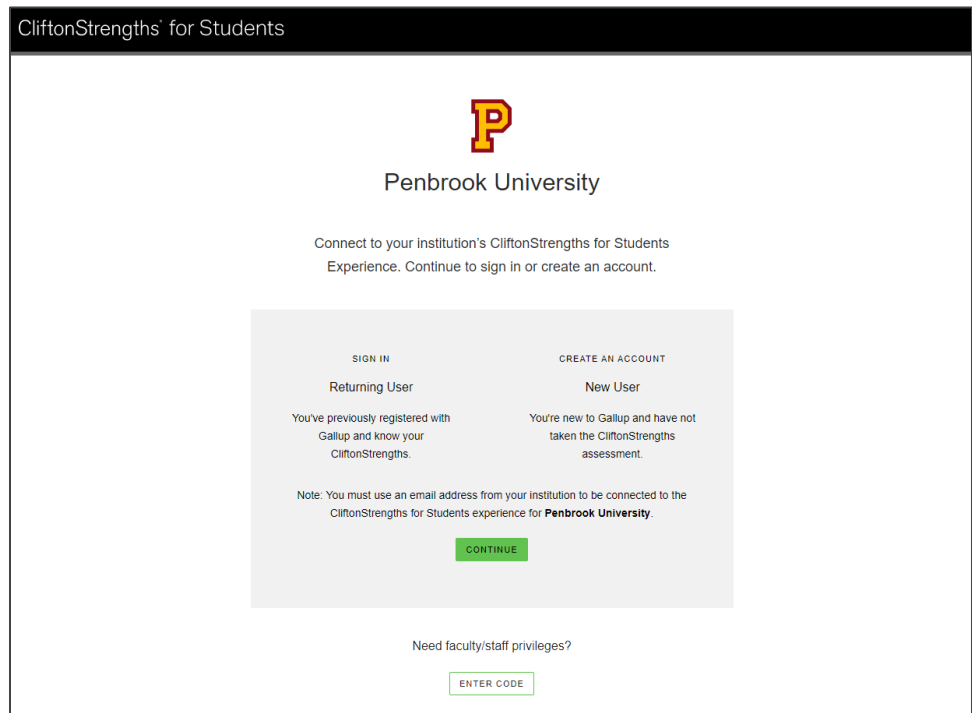

*CliftonStrengths for Students home page*

2. If you are a faculty member who has been instructed to register with a faculty/staff code, click **Enter Code** at the bottom of the page. If you are a student or a faculty member without a code, click **Continue** and skip to step 4.

3. On the Get faculty/staff privileges page, type your learning institution's faculty/staff code in the available field, and then click **Continue**.

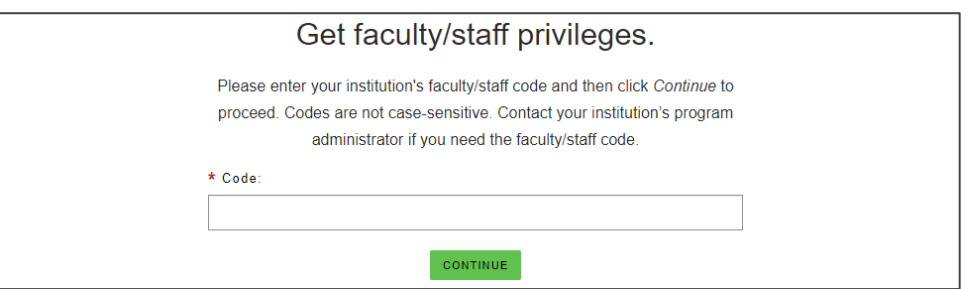

*Get faculty/staff privileges page*

4. On the Sign In page, click **Create an account**.

NOTE: If you have an existing Gallup account and want to use it on this site, type your existing username and password in the available fields on the Sign In page, and then click **Sign In**. If you are unsure of your username or password or you require assistance signing in, click the **Need help with your username or password?** link.

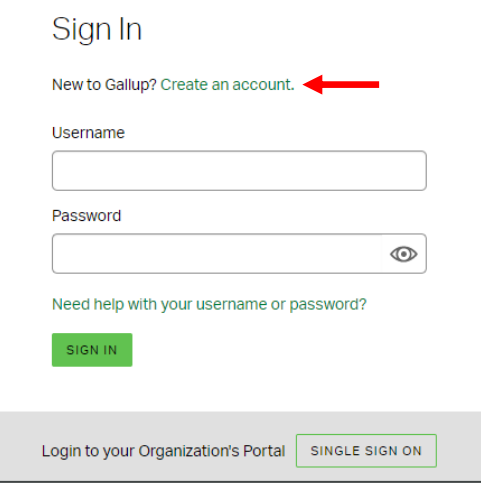

*Sign In page*

5. Provide your account information on the Register New Account page, and then click **Register**.

IMPORTANT: You must use your email address associated with your learning institution. If you use a personal email address (e.g., yourname@gmail.com), you cannot access the CliftonStrengths for Students site. If you signed in with an existing Gallup account that has an email address unassociated with your learning institution, you will have an opportunity to update it later in the process.

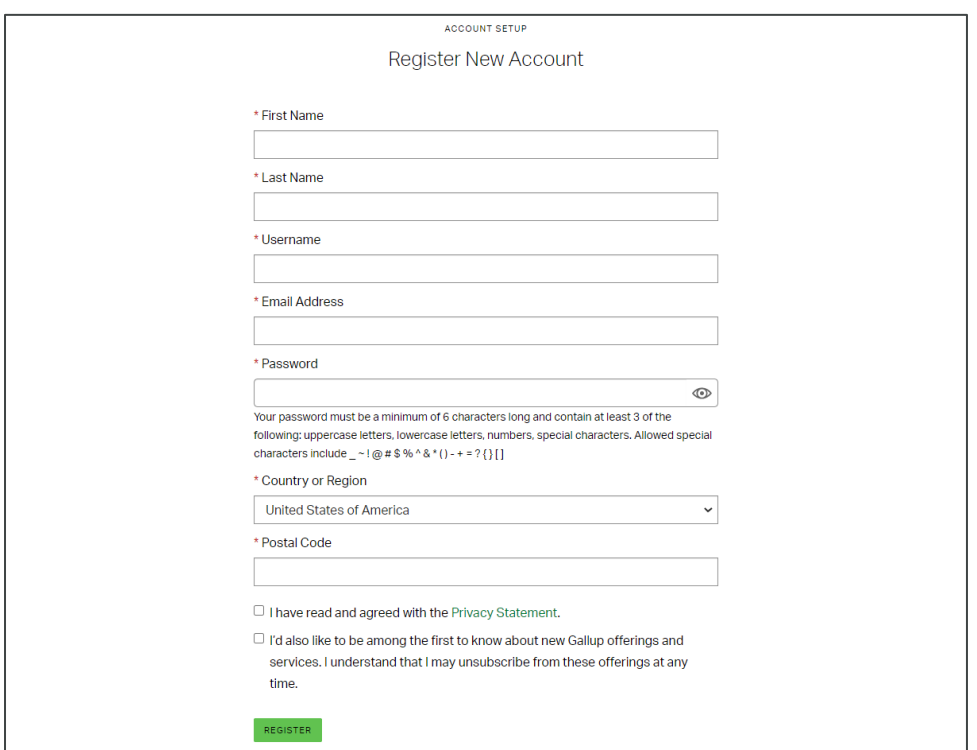

*Register New Account page*

6. On the Security Questions page, use the available fields to configure your security questions and answers, which will help Gallup in verifying your identity if you ever need to recover your password. Then click **Submit**.

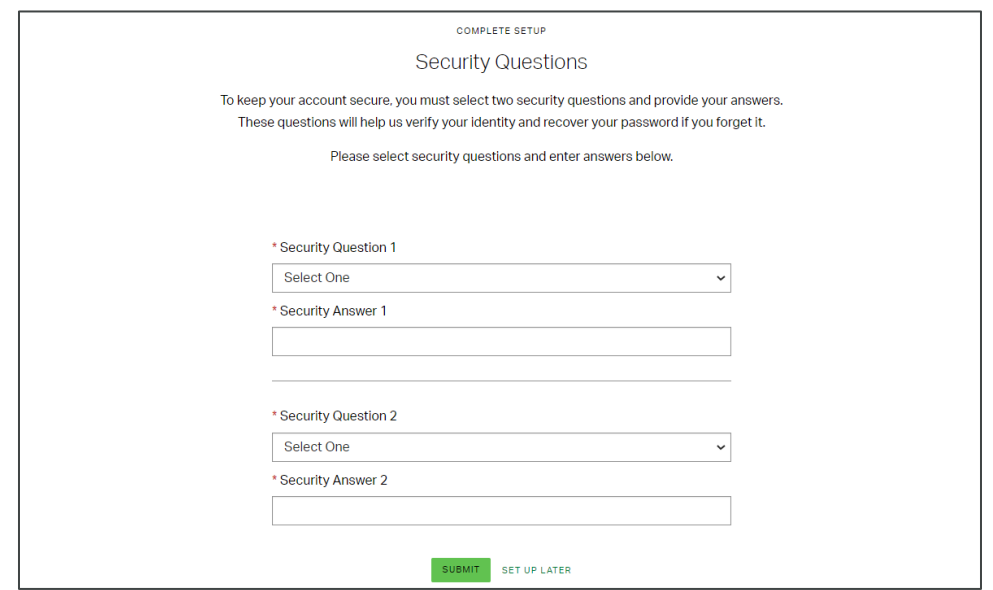

*Security Questions page*

7. You will receive an email with the subject, "Your Account," that contains a six-digit code. Type this code on the Email Verification page, and then click **Submit**.

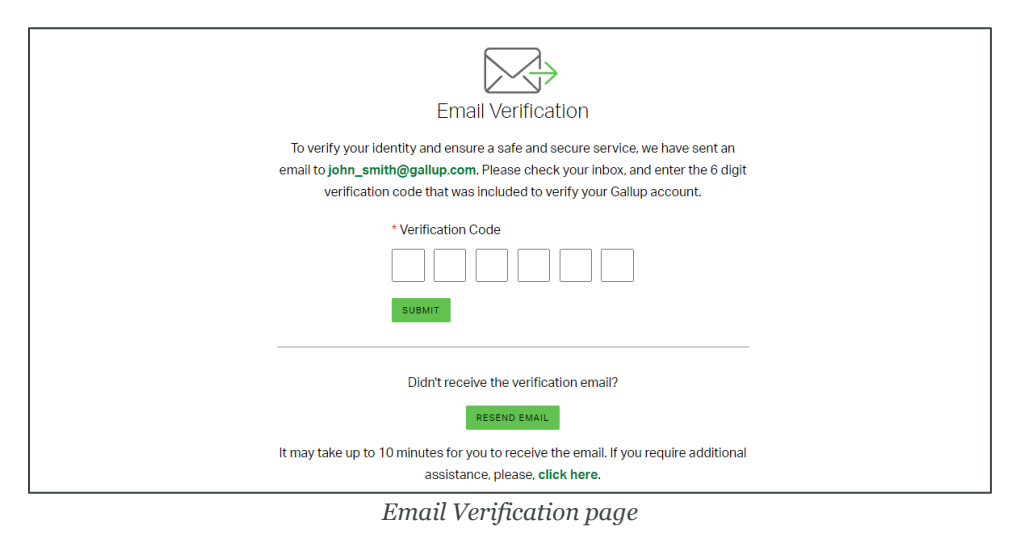

8. If requested, type your username and password in the available fields on the Sign In page, and then click **Sign In**.

NOTE: If your account has an email address that is not associated with your learning institution, the site will require you to update and verify it (as you did in the previous step).

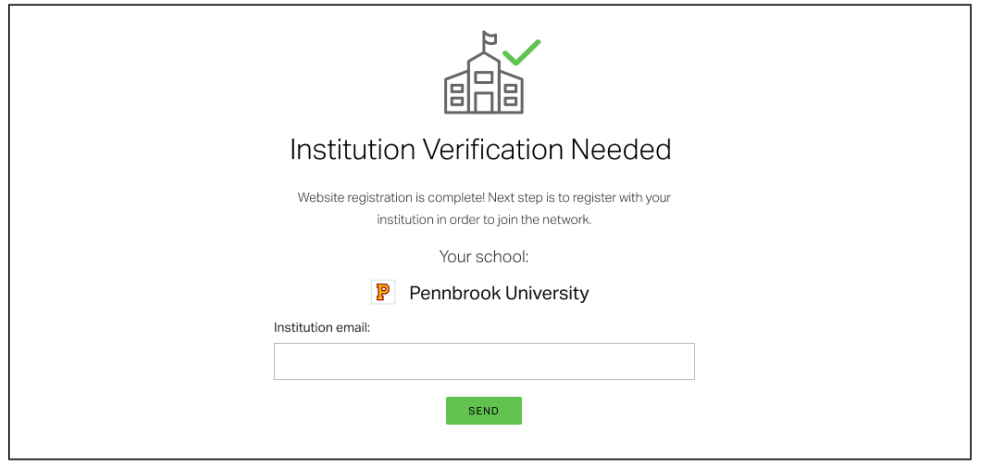

*Institution Verification Needed page*

### **TAKING THE CLIFTONSTRENGTHS® ASSESSMENT**

The CliftonStrengths assessment consists of 177 paired descriptors, such as "I read instructions carefully" versus "I like to jump right into things." For each paired set, you have 20 seconds to select the descriptor that fits you best and the extent to which it does so. The average completion time of the assessment is 35 minutes.

NOTE: If you are unable to complete the CliftonStrengths assessment in one sitting, simply sign in to the CliftonStrengths for Students site, and the assessment will automatically resume where you left off.

1. Navigate to the CliftonStrengths for Students home page.

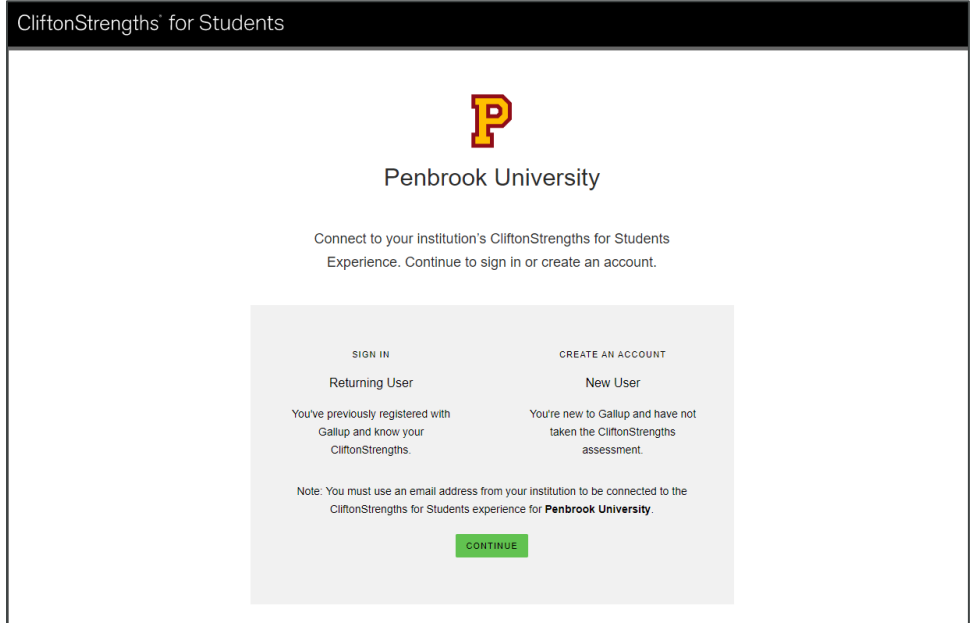

*CliftonStrengths for Students home page*

- 2. Click **Continue** to sign in or create an account.
- 3. On the Sign In page, type your username and password in the available fields, and then click **Sign In**.

NOTE: If you are unsure of your username or password or you require assistance signing in, click the **Need help with your username or password?** link.

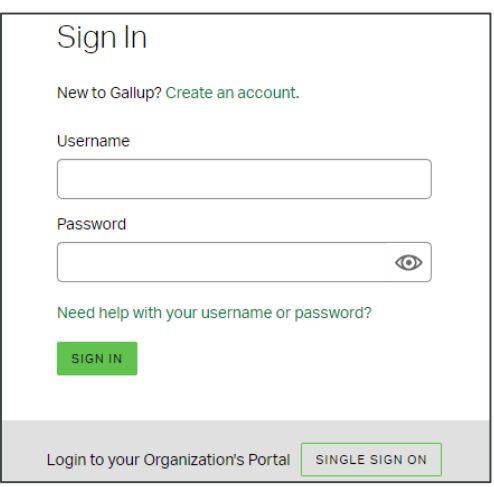

*Sign In page*

4. After signing in, the assessment will begin. Follow the on-screen instructions to complete the assessment.

#### **USING PAST ASSESSMENT RESULTS**

If you have taken the CliftonStrengths assessment in the past, you have the option of using your past results instead of taking the assessment again and receiving new results. When the assessment begins, you can choose one of the following options:

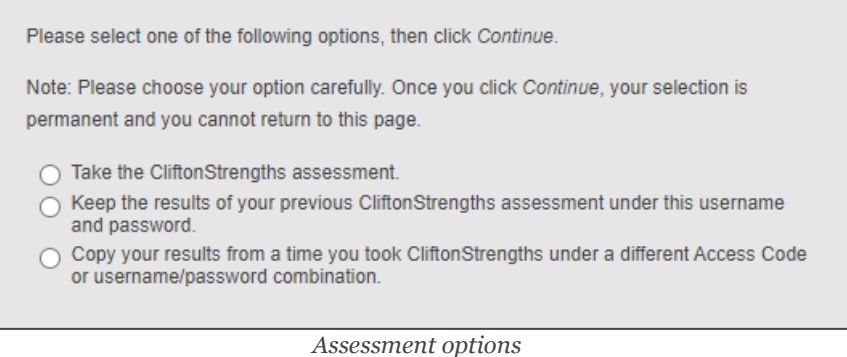

#### **Take the CliftonStrengths assessment.**

Select this option if you have never taken the assessment in the past, or if you want to take it again and receive new results.

#### **Keep the results of your previous CliftonStrengths assessment under this username and password.**

This option is available if you have taken the assessment in the past with the username you are currently using. Select this option if you want to use your past results for CliftonStrengths for Students instead of taking the assessment again and replacing them with your new results.

#### **Copy your results from a time you took CliftonStrengths under a different Access Code or username/password combination.**

Select this option if you have taken the assessment in the past (e.g., via a Gallup book access code) and want to copy those results to your CliftonStrengths for Students account instead of taking the assessment again and receiving new results.

NOTE: If you select to copy your past results, the site will prompt you to provide the username and password you used or the access code you used when you took the assessment. Without either of those, Gallup will not be able to retrieve your past results.